## IWAQFR10 Instructions for Uploading Materials

- 1) Go to the Workshop event page <a href="https://congresos.cuaieed.unam.mx/event/5/">https://congresos.cuaieed.unam.mx/event/5/</a> Login with your ID and Password
- 2) Click on **My Contributions** in the left sidebar menu (this item appears only for the abstract submitters)

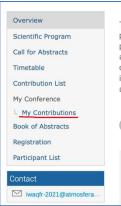

- 3) In the right side of the contributions display, click on the pencil icon (right) My Contributions
- 4) A refresh page is displayed with your abstract and author. You can update the information and add the material at the bottom by clicking on the pencil icon (right) in the **Presentation materials** title.

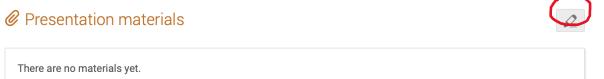

## 5) In the Manage material window, select Upload files.

| Manage material                                                                                     | ×                         |
|----------------------------------------------------------------------------------------------------|---------------------------|
| Add materials to the contribution.<br>You can attach files or links using the buttons on the right. | 🗋 Upload files 🔗 Add link |
| There are no materials yet.                                                                         |                           |
|                                                                                                    | • New folder              |

|                     | Drag filo horo                                                                  |         |
|---------------------|---------------------------------------------------------------------------------|---------|
|                     | Drag file here                                                                  |         |
|                     | - or -                                                                          |         |
|                     | Choose from your computer                                                       |         |
|                     |                                                                                 |         |
|                     |                                                                                 |         |
| Folder              | No folder selected                                                              |         |
|                     | Adding materials to folders allow grouping and easier permission<br>management. |         |
| Protected           |                                                                                 |         |
| Access control list |                                                                                 |         |
| Access control list | This list is currently empty                                                    |         |
|                     |                                                                                 | strants |
|                     | The list of users and groups allowed to access the material                     |         |
|                     |                                                                                 |         |
|                     | Public This object is publicly accessible since Air Quality                     |         |
|                     | Evaluation System: Central México Case Study                                    |         |
|                     | (Contribution) is not protected.                                                |         |

6) In the **Upload files** window drag or choose a file to upload (preferably a pdf file)

7) (OPTIONAL) After selecting the file, you can choose to protect it. In case you would like to proceed to protect it, we recommend: in the **Event Role** choose **Moderator** (to allow the Moderator to access the presentation).

| pload files         |          |             |                          |                                                               |                 |               |
|---------------------|----------|-------------|--------------------------|---------------------------------------------------------------|-----------------|---------------|
|                     |          |             | fi                       | 49.7 KB<br>nal_presen                                         |                 |               |
|                     |          |             | Choose f                 | rom your computer                                             |                 |               |
| Folder              | Adding   |             |                          | rouping and easier per                                        | ¢<br>mission    |               |
| Protected           | manage   | ement.      |                          |                                                               |                 |               |
| Access control list |          |             | This list is cu          | Moderator<br>Revisor                                          |                 |               |
|                     | +        | User        | Group                    | Event Role 👻                                                  | Category Role 👻 | Registrants 👻 |
|                     | The list | of users ar | nd groups allowe         | ed to access the materi                                       | al              |               |
|                     | •        |             | t is <b>only</b> accessi | ible by the <b>users spec</b><br>of <b>parent resources</b> . | ified           |               |
|                     |          |             |                          |                                                               |                 | Upload Cancel |

8) After clicking the **Upload** button, a **Manage material** window will appear and inform you that the file has been uploaded.

| lanage material                                                                                     |                         |
|----------------------------------------------------------------------------------------------------|-------------------------|
| ✓ The attachment has been uploaded                                                                  |                         |
| Add materials to the contribution.<br>You can attach files or links using the buttons on the right. | Upload files & Add link |
| C final_presentation.pdf                                                                            | 10/8/21, 4:09 PI        |
|                                                                                                    | R New folder            |

9) To delete the material: follow the steps from 1 to 4. And by using the cursor a highlight icon appears, choose the trash can.

| A department of the characterized detect used for used for used fo | ation coll be mean start. It instructors deterforms access a |
|----------------------------------------------------------------------------------------------------|--------------------------------------------------------------|
| Add materials to the contribution.<br>You can attach files or links using the buttons on the right.                                                                                                    | 🗋 Upload files 🔗 Add link                                    |
| Final_presentation.pdf                                                                                                    | 🖉 📋 10/8/21, 4:24 PN                                         |
|                                                                                                    | New folder                                                   |